# Intune Company Portal

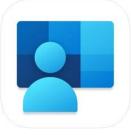

#### Cost: Free

## What is Intune?

Intune is a secure mobile management system that allows you to use school Wi-Fi, emails, learning applications and websites on personal devices.

#### Installing Intune

These instructions will show you how to enrol a BYO iPad device into Intune and install an application. This process may take up to 15 minutes to complete.

Before you start, please have ready the email address and password that has been supplied to you by the school. If you do not have this information, you will not be able to successfully complete the installation. Please contact your school to obtain these details.

These instructions are for versions 12.2+ of iOS. You may find some of the screens look different to the ones provided here if you have an older version of iOS or there are changes made to Intune.

If the installation fails at any time, please re-open the Intune app and try again.

**Please note:** If you have any problems with installing Intune or using it afterwards, please contact your school for assistance.

#### Step 1. Install Intune

To start, connect to the internet, Open the Camera App and scan the below barcode

Or download Intune Company Portal from the App store

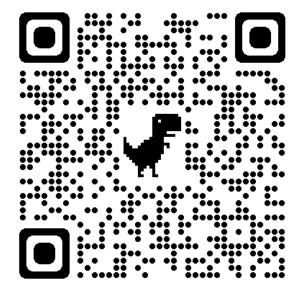

### Step 2: Sign into the Application

Please select **Open** to open the Company Portal.

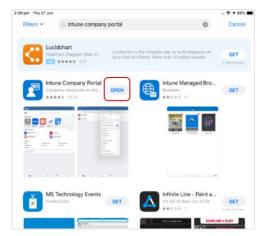

Sign in to Intune with the @eq.edu.au email address you were supplied by your school and select **Next** to continue.

| 50 am Thu 4 Apr<br>Cancel |                                                           |
|---------------------------|-----------------------------------------------------------|
|                           | Microsoft Intune                                          |
|                           | Microsoft Sign in flast1@eq.edu.au                        |
|                           | Can't access your account?<br>Sign in from another device |

The username should appear in the Username field. Enter the school password you were supplied and accept the terms and conditions, then select **Sign in**.

| 12:06 pm Thu 4 Apr<br>Cancel |                                       | Ŷ                       |
|------------------------------|---------------------------------------|-------------------------|
| Queen                        | sland Government                      | Department of Education |
|                              | nternet Service                       |                         |
|                              | flast1                                |                         |
| Password *                   | •••••                                 |                         |
| I agree to                   | the <u>conditions of use and priv</u> | acy statement           |
| Sign in Change my passwor    | )                                     |                         |

а

b

С

Next, we will install the Intune Comp Portal app.

Please select Begin.

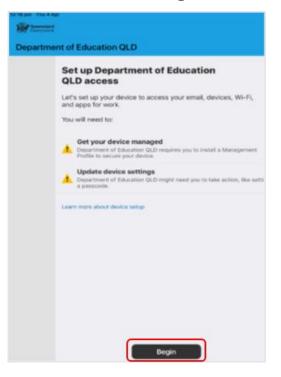

This explains what your school IT administrator can and cannot see on your iPad. Please select **Continue**.

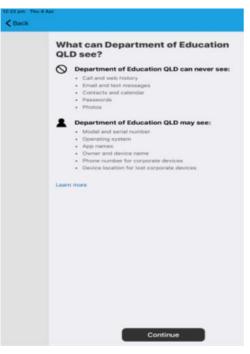

f

е

This screen outlines further steps. Please select **Continue** to continue the installation.

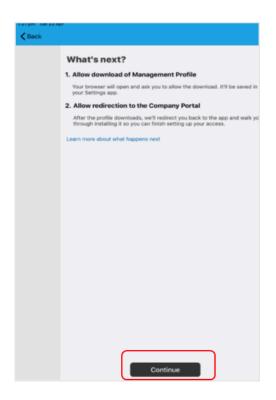

Select Allow to download the Intune profile.

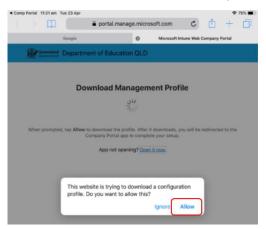

Your Intune profile has now been downloaded and can be closed. Please select Close.

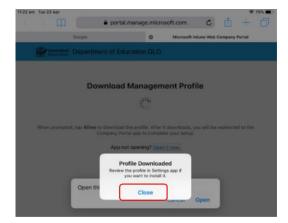

Please select **Open**. Select **Allow** to download the Intune profile.

g

h

i

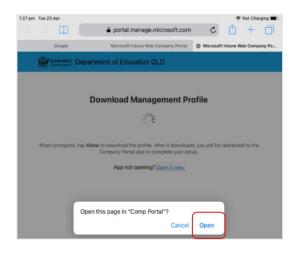

Press the home button to minimise this window.

|      | er Tue 23 Apr                                                                                                    | -* |
|------|----------------------------------------------------------------------------------------------------|----|
| Back |                                                                                                    |    |
|      |                                                                                                    |    |
|      | You'll need to install the Management<br>Profile to continue                                                                                                    |    |
|      | 1. Find the profile in Settings                                                                                                    |    |
|      |                                                                                                    |    |
|      | You may see an option to <b>Install Downloaded Profile</b> at the top.<br>Otherwise you can find the downloaded Management Profile under Settings<br>> General > Profiles. |    |
|      | Don't see the profile? Download again.                                                                                                    |    |
|      | 2. Install the profile                                                                                                    |    |
|      | Select <b>Install Profile</b> on the Management Profile that you downloaded. Tap through several IOS screens to complete the installation.                                 |    |
|      | 3. Open the Company Portal app again to complete setup                                                                                                    |    |
|      | See detailed instructions                                                                                                    |    |
|      | Already installed the profile?                                                                                                    |    |
|      | Continue                                                                                                    |    |

Please open your settings by pressing the **Settings** icon on your home screen and if you are requested, enter your password.

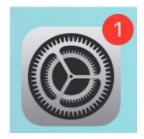

On your Settings screen, please select **Profile Downloaded** button.

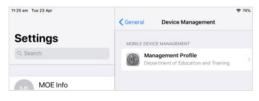

Then, please select **Install** on the install profile screen.

m

I

k

j

|                | Settings                                                                                 | < General                             | Device Man                     | agement |
|----------------|------------------------------------------------------------------------------------------|---------------------------------------|--------------------------------|---------|
|                | E Info<br>ID, iCloud, iTunes & App St.                                                   | Mar                                   | CE MANAGEMENT<br>hagement Prof |         |
| Start Using if | -                                                                                        | Profile Installe                      | 4 (                            | Done    |
| Software Upr   |                                                                                          | ent Profile<br>t of Education and Tri | aining                         |         |
| 😨 Wi-Fi        | Signed by IOSProfileSig<br>Verified ✓                                                    | ning.manage.microsoft.c               | om                             |         |
| Bluetoc        | Description Install this pr<br>Contains Mobile Device<br>Device Identi<br>2 Certificater | e Management<br>ity Certificate       | r company apps                 |         |
| Notifica       |                                                                                          |                                       |                                |         |

If prompted, enter your iPad passcode.

| E         | Enter Passcode Cancel |              |  |  |  |  |
|-----------|-----------------------|--------------|--|--|--|--|
|           |                       |              |  |  |  |  |
| Ente      | er your passo         | ode          |  |  |  |  |
| 0         | $\circ \circ$         | 0            |  |  |  |  |
|           |                       |              |  |  |  |  |
|           |                       |              |  |  |  |  |
| 1         | 1 <u>2</u>            |              |  |  |  |  |
| 4<br>6H1  | 5<br>JKL              | 6<br>MNO     |  |  |  |  |
| 7<br>PORS | 8<br>TUV              | 9<br>wxyz    |  |  |  |  |
|           | 0                     | $\bigotimes$ |  |  |  |  |

Please select **Install** on the Install Profile pop-up.

| 4 Saturi 3 22 pm | Settings                                 | <ul> <li>&lt; Gener</li> </ul> | al                | Profiles |
|------------------|------------------------------------------|--------------------------------|-------------------|----------|
| Acces            | E Info                                   | 8.2                            |                   |          |
| Start Using it?  |                                          | Installing                     | Profile           |          |
| Software Up      | Manage                                   | ement Profile                  |                   |          |
| Wi-Fi            | Signed by IOSProfil<br>Verified          |                                | rosoft.com        |          |
| Bluetoc          | Description Install the<br>Contains Devi | a profile to get acces         | s to your company | ADDIS    |
| Notifica         | More Details                             | Install P<br>Cancel            | rofile            |          |

When you see a warning displayed, please select **Install** to continue with the installation.

| 3:27 pm Thu 4 Apr | r                                                             |           | <b>⇔</b> N |
|-------------------|---------------------------------------------------------------|-----------|------------|
|                   | Settings                                                      | < General | Profiles   |
| Appl              | DE Info<br>e ID, ICloud, iTunes & App St                      |           |            |
| Start Using iC    | Cancel                                                        | Warning   | Install    |
| Software Upd      | ROOT CERTIFICATE                                              |           |            |
| Asroph            | Installing the certificate "I<br>Authority" will add it to th |           |            |

If you are prompted to enrol into remote management, please select **Trust**. This will start installing the profile.

n

0

р

q

At any time after this point where you have enrolled, you may see this screen requesting you to enter your school password. Please enter this and select **OK**.

You can then continue the installation at whatever stage you were before the screen appeared.

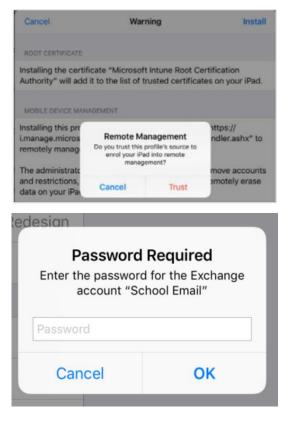

When the screen changes to show the profile has finished installing, select **Done**. An 'Enrolling device' message will then appear.

| 3 42 pm Thu 4 Apr                             |                                                            |                                                                               |                 |        |
|-----------------------------------------------|------------------------------------------------------------|-------------------------------------------------------------------------------|-----------------|--------|
| Set                                           | tings                                                      | < General                                                                     | Device Mana     | gement |
| MOE Info<br>Apple 50, iCloud, (Tunes & App St |                                                            | MOBILE DEVICE MANAGEMENT<br>Management Profile<br>Department of Education and |                 |        |
| Start Using it                                | -                                                          | Profile Installe                                                              | d               | Done   |
| Software Upr                                  | Manageme<br>Department                                     | of Education and Tr                                                           | raining         |        |
| 😨 Wi-Fi                                       | Signed by IOSProfileSign                                   | ning.manage.microsoft.c                                                       | com             |        |
| Bluetoc P                                     | Contains Mobile Device<br>Device Identit<br>2 Certificates | Management                                                                    | ur company apps |        |
| Notifica Mo                                   | re Details                                                 |                                                                               |                 | >      |

Your settings page will be displayed and you'll see the Department of Education management profile has been installed. Press the home button to minimise the settings window.

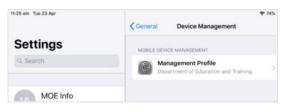

t

S

r

Select the **Comp Portal** icon to re-open the company portal app.

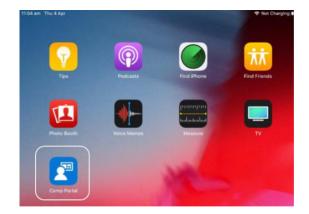

Select **Allow** to give the Company Portal permission to send notifications.

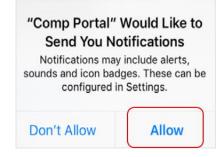

Your device is now managed through the Company Portal. Select **Continue** to complete set-up.

A message explaining that the Company Portal is confirming device settings may display.

|                                                                                                    | • |
|----------------------------------------------------------------------------------------------------|---|
| ent of Education QLD                                                                                                    |   |
| Set up Department of Education<br>QLD access                                                                                    |   |
| Let's set up your device to access your email, devices, Wi-Fi, and apps for work.                                               |   |
| You will need to:                                                                                                    |   |
| Out your device managed<br>Department of Education Q.2 regulates you to indicit a Management<br>Broffle to secure point device. |   |
| Update device settings<br>Department of Education GLS regist over on take action, for setting<br>a presenter.                   |   |
| Lines were about device setar                                                                                                   |   |
|                                                                                                    |   |
|                                                                                                    |   |
|                                                                                                    |   |
|                                                                                                    |   |
|                                                                                                    |   |
| Continue                                                                                                    |   |
|                                                                                                    |   |

W Intune is finished when there is a tick next to all the items listed. On this screen please select **Done**.

u

V

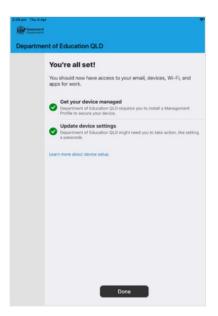

It may take up to 15 minutes to finish installing. You can use the iPad in the meantime but please keep it connected to the internet. After this finishes installing, the iPad is ready for you to install the other apps needed for school.

### Step 3. Install an app

This section will show you how to install the free apps you have been advised you need for school.

You now will be able to view the apps your school has recently published.

Select View All Apps to display a full list of apps your school has indicated you will need.

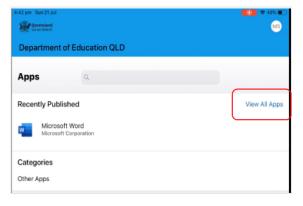

In this example, we will be downloading Microsoft Word.

Select the app you want to install.

| 3 pm Sun 21 Jul<br>Apps                 | All Apps | <b>())</b> 🕈 49% <b>1</b> |
|-----------------------------------------|----------|---------------------------|
| Q, Search                               | Filter   | Sort                      |
| Microsoft Word<br>Microsoft Corporation |          |                           |

Information about the app will be displayed. Select Install.

а

b

С

| t 43 pm Sun 21 Jul<br>≮ All Apps |                                                                                                    | 12                                         | <b>* 485. •</b> () |
|----------------------------------|----------------------------------------------------------------------------------------------------|--------------------------------------------|--------------------|
|                                  | Microsoft Wol<br>Microsoft Compreto<br>Install                                                                                                    | 0.00                                       |                    |
|                                  | Preparing to install                                                                                                    |                                            |                    |
|                                  | The trusted Word app lets you create,<br>share your files with others quickly an<br>and edit Office does attached to email<br>with this powerful word processing ap<br>Show More | d easily. Send, view<br>Is from your phone |                    |
|                                  | Size                                                                                                    | 0 bytes                                    |                    |
|                                  | Date published                                                                                                    | 16 Jul 2019                                |                    |
|                                  | Device management required                                                                                                    | Yes                                        |                    |
|                                  | MORE APPS IN                                                                                                    |                                            |                    |
|                                  | Other Apps                                                                                                    |                                            |                    |
|                                  |                                                                                                    |                                            |                    |

A confirmation screen will be displayed after a minute or two. Select Install again.

It may take some time to install the app. You can use the iPad in the meantime but please keep it connected to the internet.

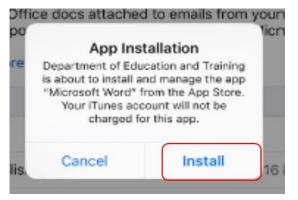

Press home to minimise the company portal window and see if your app is available.

Repeat this process if you need to install additional apps.

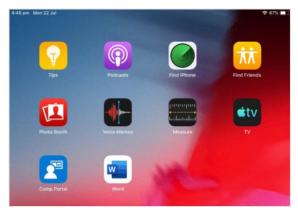

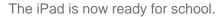

If you need help with installing Intune or an app, please see your school for assistance.

е

f